# **Windows Gourmet Help Contents**

**Recipes**

Adding Recipes Editing Recipes Deleting Recipes Finding Recipes

### **Meals**

What is a Meal? Setting Servings Creating a Meal Shopping List

**Getting Help Registration** 

# **Adding Recipes**

You may add your own recipes to the built in cookbook to build a more complete selection.

### **To Add a Recipe:**

- 1. Select **New Recipe** from the **Recipe** menu.
- 2. Fill in all of the appropriate blanks for the recipe you are creating. Note: You must fill in the "Name" selection.
- 3. Click **OK** to save the recipe to the cookbook.

# **Editing Recipes**

You may edit any recipe included with Windows Gourmet, or recipes you have added to the cookbook to correct errors, or modify to your personal taste.

### **To Edit a Recipe:**

- 1. Select the recipe you would like to edit using the **Find Recipe** option.
- 2. Select **Edit Recipe** from the **Recipe** menu.
- 3. Make any changes necessary to the recipe on your screen.
- 4. Click **OK** to save your changed, **CANCEL** to return to the original settings for this recipe.

# **Deleting Recipes**

Should you decide that a recipe is not to your liking, or is a similar to another recipe in your cookbook, you may delete it from the cookbook.

### **To Delete a Recipe:**

- 1. Select the recipe you would like to edit using the **Find Recipe** option on the **Recipe** menu.
- 2. Select **Delete Recipe** from the **Recipe** menu.
- 3. Click **YES** to delete the recipe, **NO** to return to the main screen without deleting recipe.

# **Finding Recipes**

You may list individual recipes according to what category of recipe they belong to or you may list all recipes in the cookbook in alphabetical order.

### **To Find a Recipe:**

1. Select **Find Recipe** from the **Recipe** menu.

2. Click on the type of recipe you would like to display, or click on **All** to obtain a listing of all recipes.

3. You will be presented with a list of all recipes in the cookbook that fall under the category you have specified. Click on the recipe on the list which you would like to display.

4. Click **OK** to display the selected recipe.

Hint: You may also double-click on any recipe to select it without having to click **OK.**

## **Getting Help**

If you are have problems or questions using Windows Gourmet and the manual and online help do not seem to be any help, please contact me and I'll see what I can do for you. While I try to reasonably support this product, I cannot guarantee that I will be able to solve every problem that comes before me. Below is a listing of ways I may be contacted. I will respond to every inquiry I receive within 48 hours.

#### **Mail:**

All mail inquiries will be answered by through the US Mail. If your problem seems to be related to damaged recipe files, please include a diskette with these files and I will attempt to restore them. Send all mail to:

Windows Gourmet c/o Dovcom P.O. Box 580 Provo, UT 84601-0580

#### **Online Services:**

I have an account on several online information services that I check at least every 2 days for mail. If you send a mail message to me I will reply immediately upon receiving the message. If I am unable to answer your question at that time, I will still reply to let you know what other information I may need or when you can expect a reply. Below is a list of the services you can currently reach me on and my user id for each.

CompuServe: 74552,1027

Prodigy:VJNP58A

## **Registration**

Windows Gourmet is shareware, it is not free. Please use and evaluate this program for a month or two to determine if it will be useful for you. If it is and you wish to continue using the program, you must register. Registration provides you with the following benefits:

- Piece of mind for being an honest person
- A copy of the current registered version of Windows Gourmet
- Printed documentation
- Notices of upgrades and discount pricing

To register, simply fill out the order form and mail it, with your check or money order, the address at the bottom. To print out the order form, click on **Order Form** below, then select Print from the help File menu.

Order Form

# **Order Form**

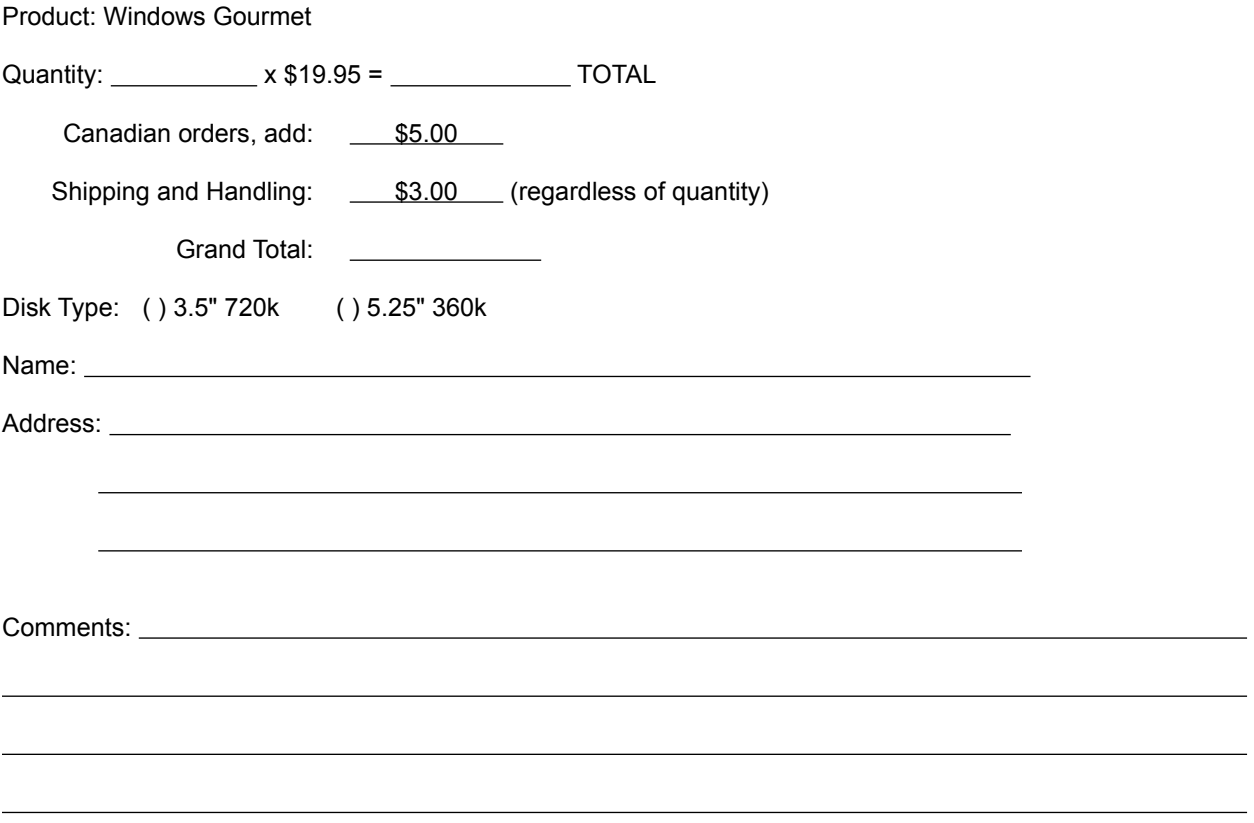

Please mail this form and check or money order (US Funds Only) to the following address:

Dovcom P.O. Box 580 Provo, UT 84601-0580

## **What is a Meal?**

A meal, as far as Windows Gourmet is concerned, is a collection of recipes. These recipes may be marked to include in the meal by selecting the "include in meal" checkbox at the bottom of the Edit Recipe dialog box, or by selecting Add from the Meal Recipes dialog box.

 When a recipe is included in a meal, its ingredient portions are adjusted to account for the number of servings you have specified for the meal. Also, using the Meal Shopping List feature, you may create a quick grocery list including items from all of the selected recipes, also reflecting the number of servings you have selected for the meal.

A meal only stays in effect until you exit Windows Gourmet. If you exit the program before you have printed your shopping list and recipes etc. you will have to recreate your meal upon re-entering the program.

# **Setting Servings**

By setting the servings for a meal, you instruct Window Gourmet to adjust the size of the selected recipes for the number of people you wish to serve.

To change the number of servings, or reset the servings to the defaults for each individual recipe, you must select **Servings** from the **Meal** menu.

# **Creating a Meal**

To create a meal, you must first select the number of servings you wish to prepare the meal for. This value is entered by selecting the **Servings** option from the **Meal** menu.

After your servings are established, select **Recipes** from the **Meal** menu.

# **Shopping List**

Once you have selected the Servings and created your Meal, you may generate a shopping list of the quantities of ingredients to be included in your meal. You may also add extra items to the list that you may wish to include with the meal (wine, cheese, etc.) or you may delete items from the shopping list that you may not need to get from the store (e.g. 2 cups warm water.)

To create a shopping list, select **Shopping List** from the **Meal** menu.

# **Preferences Dialog**

The preferences dialog box is used to set defaults for various values in Windows Gourmet.

**Default Category:** The recipe category that will be automatically selected when you crate a new recipe.

**Default Servings:** The number of servings that will be selected when you create a new recipe. It also defines the number of servings to calculate recipes for when creating a meal.

## **Edit Recipe Dialog**

The Edit Recipe dialog box allows you to enter information to create a new recipe or change the information in an existing recipe. Below are listed the various controls in this dialog box and their functions.

#### Name

In this box, you may enter the name of your recipe. This \*must\* be entered in order to save a recipe.

#### **Source**

Here, you enter where the recipe originated. (e.g. "Aunt Sue" or "Company Picnic")

#### **Category**

Just as it says, the "group" of foods to which this recipe belongs. You can obtain a complete list by clicking your mouse on the box. To set a default category for all new recipes, select **Preferences** from the **File** menu.

#### **Servings**

Into this box you may enter the number of people that this recipe serves. This number will be used to calculate the quantity of each ingredient when you select a different number of servings from the **Meal** menu.

#### **Ingredients**

This is a listing of all of the ingredients currently in this recipe.

#### Add

This button adds an ingredient to this recipe to the end of your ingredient list.

#### Edit

This button allows you to edit the currently highlighted ingredient. You can also edit an ingredient by doubleclicking on it in the Ingredients list.

#### **Delete**

This button will delete the currently highlighed ingredient.

#### **Instructions**

This box is for entering the directions to complete the recipe.

#### Include in Meal

If you check this box, the current recipe will be included in your meal. Recipes that are included in a meal will have their ingredients listed in the shopping list. The ingredients will also be adjusted for the number of servings selected for the meal.

## **Find Recipe Dialog**

The Find Recipe dialog box allows you to select a recipe from the list of available recipes by category in an easily navigated alphabetical listing.

The **Categories** box at the top of this dialog box contains a listing of all of the available recipe types. To list the recipes of a specific category, click your mouse in the radio button to the left of that category. To obtain a listing of all recipes, select the radio button next to **All**. To select a specific recipe to display or edit, click once on that recipe, then **Ok**. You may also double-click on a recipe to quickly select it.

## **Servings Dialog**

The Servings dialog box lets you specify the number of people which you will be serving. Windows Gourmet then calculates to proper portions of ingredients to use for each recipe in the meal.

By default, the meal will be based on the number of recipes selected for each individual recipe with no alterations made to the quantities of the ingredients. If you uncheck the box entitled "Use Individual Recipe Servings" then each recipe's ingredients will be calculated to reflect the quantity necessary to match the servings listed in this dialog box.

## **Meal Recipes Dialog**

The Meal Recipes dialog box allows you to select the recipes to include in your meal.

### Add

This button brings up the Find Recipe dialog box so you can select a recipe to be included in your meal.

#### View

Clicking on this button will display the highlighted recipe on the screen. The recipe will not reflect any quantity changes to match the number of servings selected for the meal.

### Delete

Removes the highlighted recipe from the meal. This does not delete it from your cookbook.

# **Shopping List Dialog**

The Shopping List dialog box will generate a listing of ingredients based upon the recipes you and number of servings you have selected for your meal. You may also add, edit, and delete items from the shopping list as you desire.

### Add

This option allows you to add a new item to the current shopping list.

### Edit

This option will let you edit the currently selected item in the shopping list. You may also edit an item by double-clicking on it.

### **Delete**

This option will remove an item from the shopping list. This will not delete the item from your recipe.

### Print

Clicking on this button will print the current shopping list.

#### Restore

Clears the shopping list and regenerates it from the recipes selected in your meal. It is a good idea to restore the list whenever you make changes to your meal.

#### Clear

Clears all items from the shopping list. The shopping list will be regenerated the next time you select it from the Meal menu.